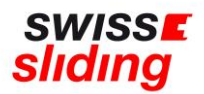

# **Internationale Folgelizenz**

## **Kurzanleitung**

Bevor Du mit der Beantragung Deiner Folgelizenz beginnst, bitte die folgenden, wichtigen Hinweise beachten und die erforderlichen Dokumente zum Hochladen bereithalten.

Bitte die aktuellen Downloads von der Swiss Sliding Homepage entnehmen: <https://www.swiss-sliding.com/lizenz>

### **1. Falls ID erneuert wurde, ID Vorder- Rückseite auf einer Seite 2. Falls Krankenkasse Karte erneuert wurde, Vor/Rückseite auf einer Seite 3. IBSF Verhaltenskodex ALLE Seiten, unterzeichnet 4. Clean Winner Diplom 5. Einverständniserklärung SSL 5. ImPACT Test**

- Beim Hochladen einer ID als Ausweisdokument oder Krankenkasse Karte bitte unbedingt darauf achten, dass jeweils die **Vorder- und Rückseite auf einer Seite als jpg Datei** abgespeichert ist.
- Bitte darauf achten, dass beim Hochladen des unterschriebenen IBSF-Formulars «Verhaltenskodex» und Einverständniserklärung SSL komplett **alle Seiten** (nicht nur die letzte Seite mit der Unterschrift) im Scan enthalten sind.
- Muss eine Sportärztliche Untersuchung \*SPU\* erfolgt sein.
- Zur Beantragung einer internationalen **Folge-Lizenz** muss nur noch eine **Repetition des Antidoping-Programms «Clean Winner»** absolviert werden. Nach erfolgreichem Abschluss der Repetition erhältst Du ein Diplom, welches beim Lizenzantrag hochgeladen werden muss.

Ohne das Vorliegen dieses Diploms ist eine Beantragung der internationalen Lizenz bei der IBSF leider NICHT möglich.

Solltest Du hierzu mehr Informationen benötigen, dann wende Dich bitte an die Geschäftsstelle oder an Thomas Lohfing.

**<https://www.sportintegrity.ch/anti-doping/praevention/ausbildung>**

[Clean Winner:](https://ch.cleanwinner.org/) Für alle Athletinnen und Athleten, die den Clean-Winner-Kurs bereits vollständig absolviert haben, steht neu ein **Wiederholungsmodul** zur Verfügung. Das Modul kann erfolgreich absolviert werden, indem 16 von 20 Fragen richtig beantwortet werden. Die Fragen stammen allesamt von den 7 vorhandenen Modulen

und sollten somit bekannt und lösbar sein. Bei erfolgreichem

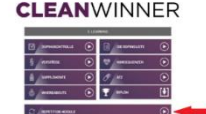

Abschluss wird im **Anschluss ein neues Diplom ausgestellt**, welches direkt im **Profil heruntergeladen werden kann.** 

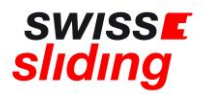

### **Bei Folgelizenz ist dieser Ablauf zu befolgen**

Folgenden Link aufrufen:

<https://mein.fairgate.ch/swisssliding/internal/signin>

Das Fenster zum Einloggen öffnet sich:

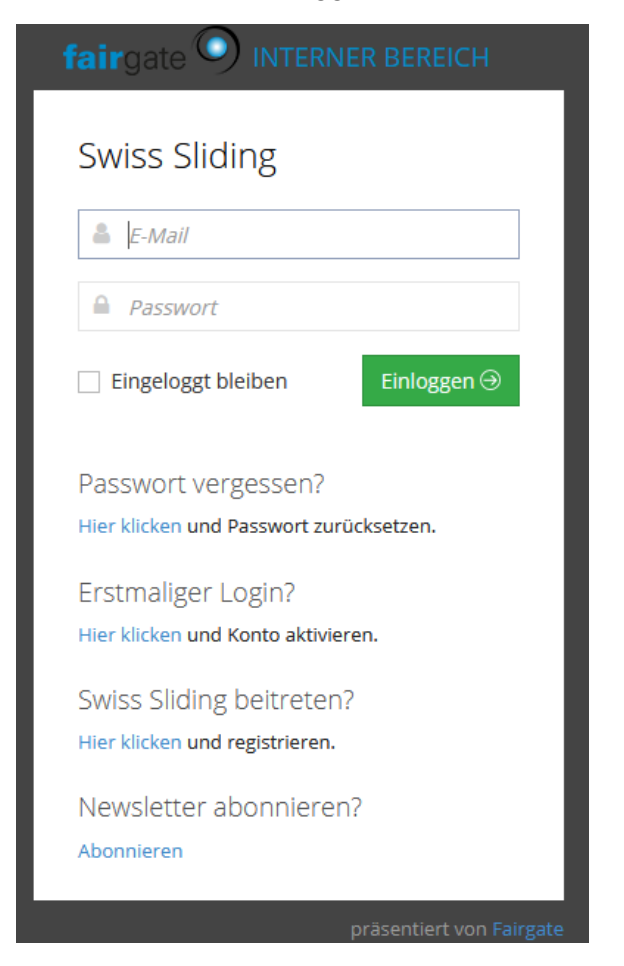

Bitte mit der hinterlegten E-Mail-Adresse und dem dazugehörigen Passwort einloggen.

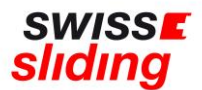

Nun öffnet sich der interne Bereich, d.h. dies sind Deine persönlichen Daten, die bearbeitet werden können;

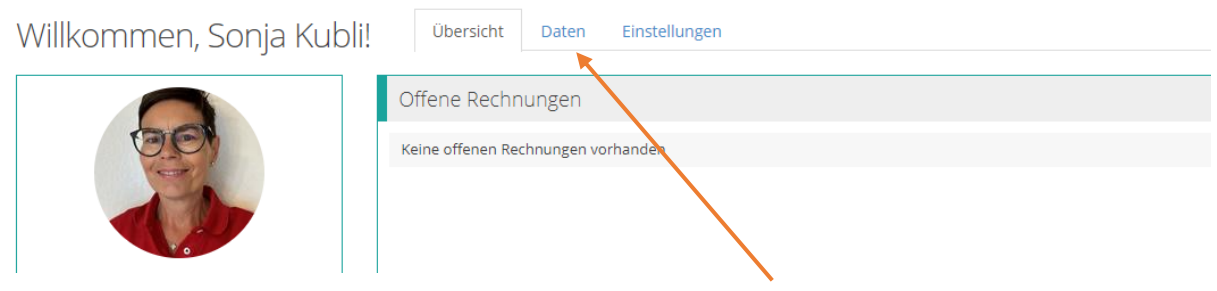

Hier nun auf den Überreiter «Daten» klicken. Er erscheint die Maske mit Deinen bereits erfassten Grunddaten:

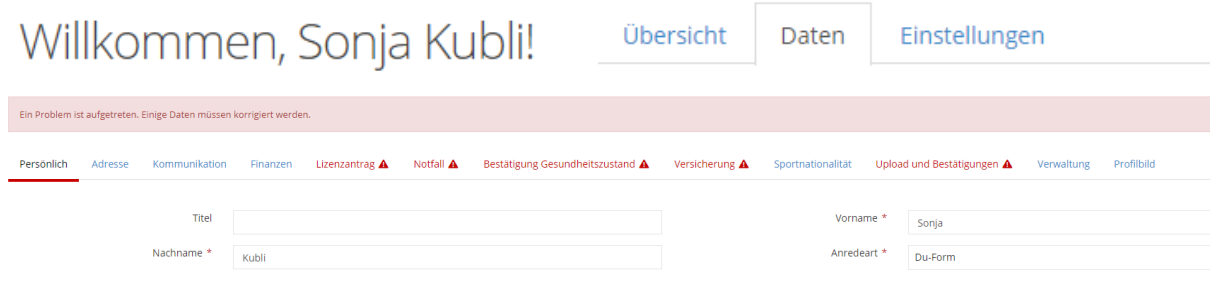

Bitte die bereits vorhandenen Daten (auch Adresse, E-Mail etc) unbedingt überprüfen und gegebenenfalls aktualisieren. Beginne mit dem Reiter ganz links, speichere und gehe zum nächsten Reiter.

### **WICHTIG**

Wenn du aus dem Programm gehst und noch nicht alles ausgefüllt und eingefügt hast, gehen alle bereits hochgeladenen und ausgefüllten Felder **verloren!**

Erst wenn alle erforderlichen Felder aller roten Reiter! ausgefüllt und gespeichert worden sind, ist es auch tatsächlich gespeichert und wird übermittelt.

Kontrolle: Die Übermittelung hat funktioniert, wenn keine roten Reiter! mehr aufleuchten.

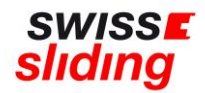

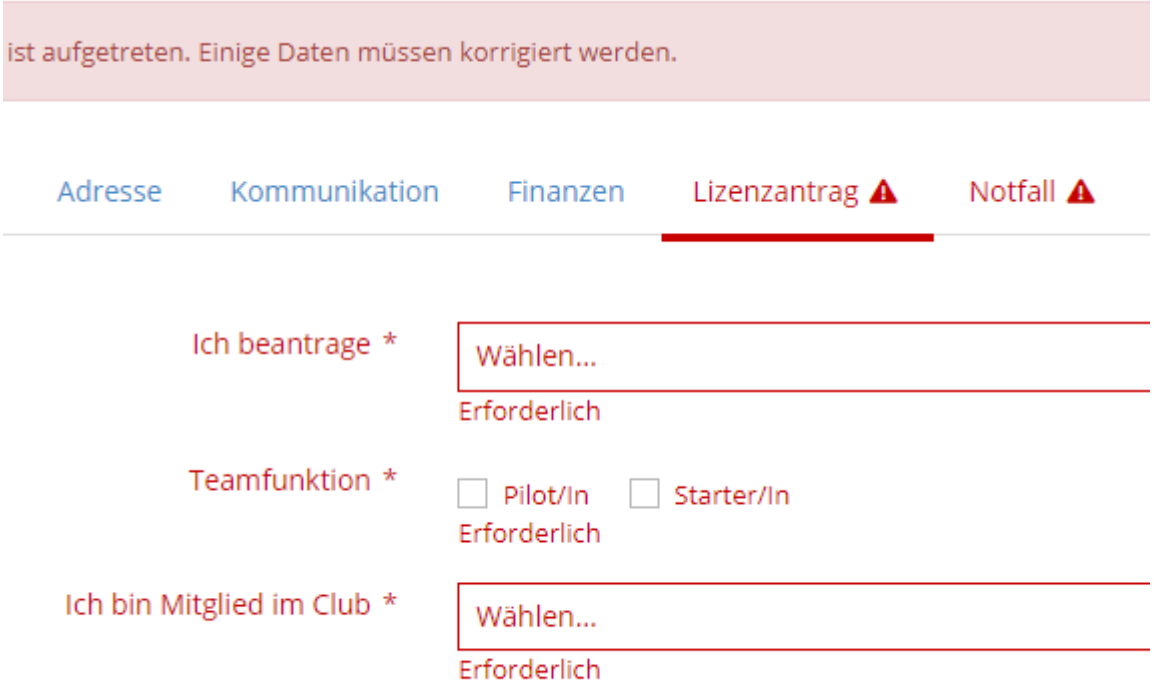

Die im Vorjahr erfassten Daten des Arztes sowie die Versicherungsdaten sind noch hinterlegt.

- Hier bitte **genau prüfen**, ob diese noch alle passen und entsprechend ergänzen. Auch im Vorjahr hinterlegte Fotos und Ausweise (sofern noch gültig und vollständig) sowie das Datum des absolvierten ImPACT-Tests sind in der Datenbank noch enthalten.
- Reiter Verwaltung (muss nicht ausgefüllt werden)
- Reiter Profilbild (ist optional: Bild für Stammdaten)

Wenn alles ausgefüllt ist und die erforderlichen Dokumente hochgeladen sind, auf die grüne Schaltfläche **«Änderungen speichern»** klicken

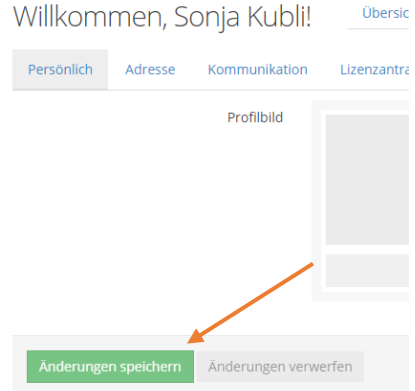

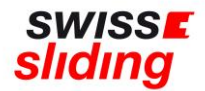

Falls Angaben vergessen oder falsch erfasst wurden, erscheint eine entsprechende rote Fehlermeldung und der Antrag kann nicht gespeichert und abgeschlossen werden

#### Beispiel:

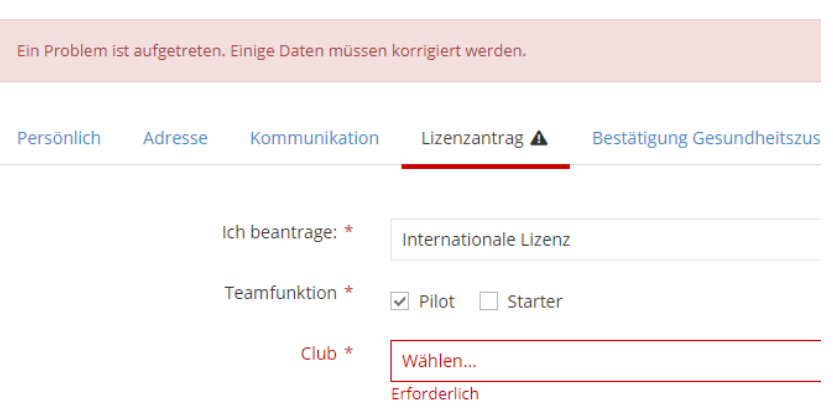

### **WICHTIG**:

Es erscheint kein Button «Lizenz beantragen» o.ä. Sondern die Änderungen müssen lediglich gespeichert worden sein – **dies ist erst möglich, wenn ALLE Felder ergänzt worden sind.** 

Nach Erfassung aller zur Lizenzierung relevanter Daten erhält die Geschäftsstelle eine automatische Meldung, dass eine Lizenzbeantragung erfasst wurde. Wenn alle Felder korrekt ausgefüllt worden sind, erfolgt eine Bestätigung von der Geschäftsstelle.

Diese Angaben werden anschliessend bei der internationalen Lizenz ins IBSF-Lizenzprogramm übergeben und erst wenn seitens IBSF die Bestätigung erfolgt, ist die Lizenz erteilt.

Bei Fragen wende Dich bitte an Sonja Kubli 078 221 55 38 oder per Mail an [sonja.kubli@swiss-sliding.com](mailto:sonja.kubli@swiss-sliding.com) oder [info@swiss-sliding.com](mailto:info@swiss-sliding.com)